# 端末設定を行う

本機の情報を確認したり、WEB UIのログインパスワードを変更できます。

また、ソフトウェアの更新を設定します。

ソフトウェア更新の自動更新をONにすると、定期的にアップデートを確認して、新しいソフトウェアが見つかると、自動的に更新します。OFFにする と、アップデートは確認しますが、自動でダウンロードは行いません。

#### | WEB UIのログインパスワードを変更する

ログイン時に入力するパスワードを変更できます。

・セキュリティ保護のため、ログインパスワードは定期的に変更することをおすすめします。

・ログインパスワードを設定する際は、安全レベルがより高くなるものに設定してください。

#### $\overline{\mathbf{1}}$

「設定」タブ → 端末設定 → ログインパスワード設定

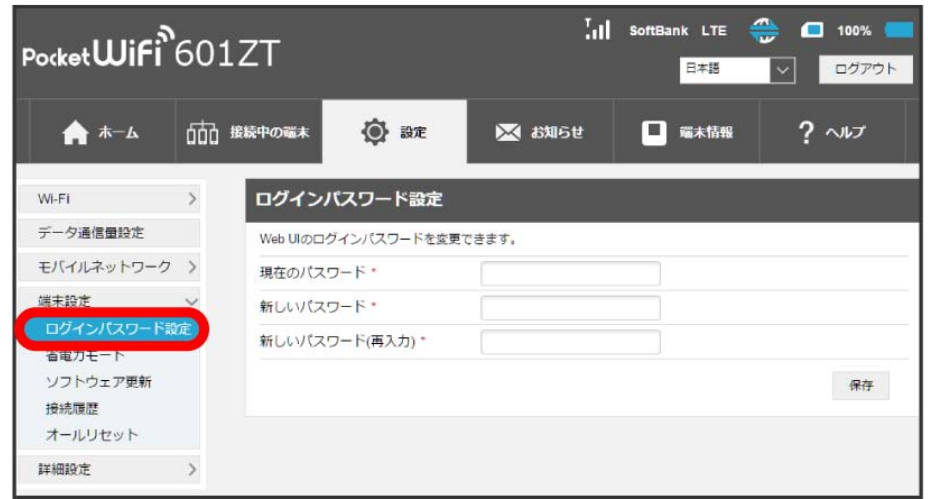

#### $\overline{2}$

現在のパスワードを入力 ♪ 新しいパスワードを入力 ♪ 新しいパスワードを再入力 ● 適用

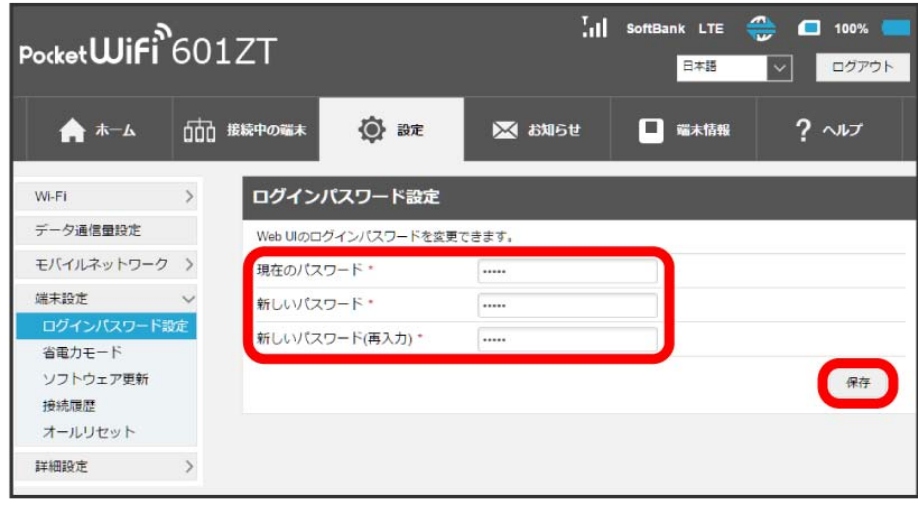

<mark>※3</mark> 新しいパスワードが設定され、WEB UIホーム画面に戻ります。

## 省電力モードを設定する

省電力モードをONにすることで、動作中の消費電力を抑え、利用可能な時間を長くすることができます。 モバイルネットワーク、無線LANの最大通信速度を抑えることで、消費電力を抑えます。

# $\overline{\mathbf{1}}$

「設定」タブ → [端末設定] → [省電力モード]

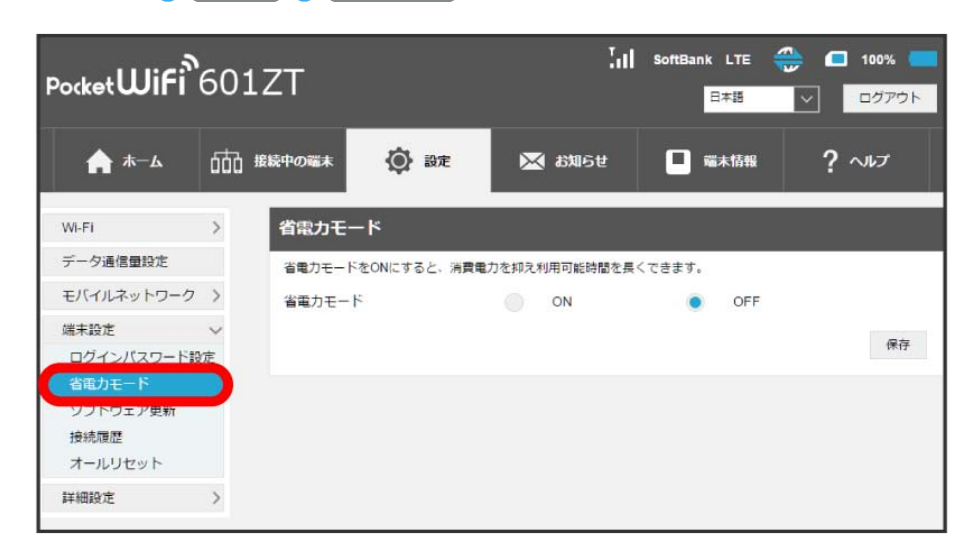

# $\overline{2}$

**ON / OFF → 保存** 

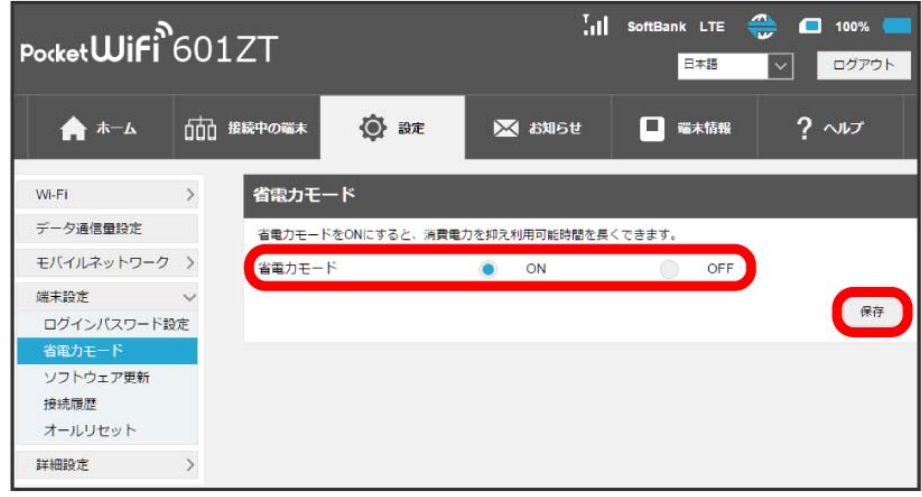

※3 省電力モードの設定が完了します。

ソフトウェアの更新に関する設定を行います。

自動更新をONにすると、ソフトウェアを自動的に更新します。OFFにすると、新しいソフトウェアがあるかどうかは確認しますが、自動的に更新され ません。

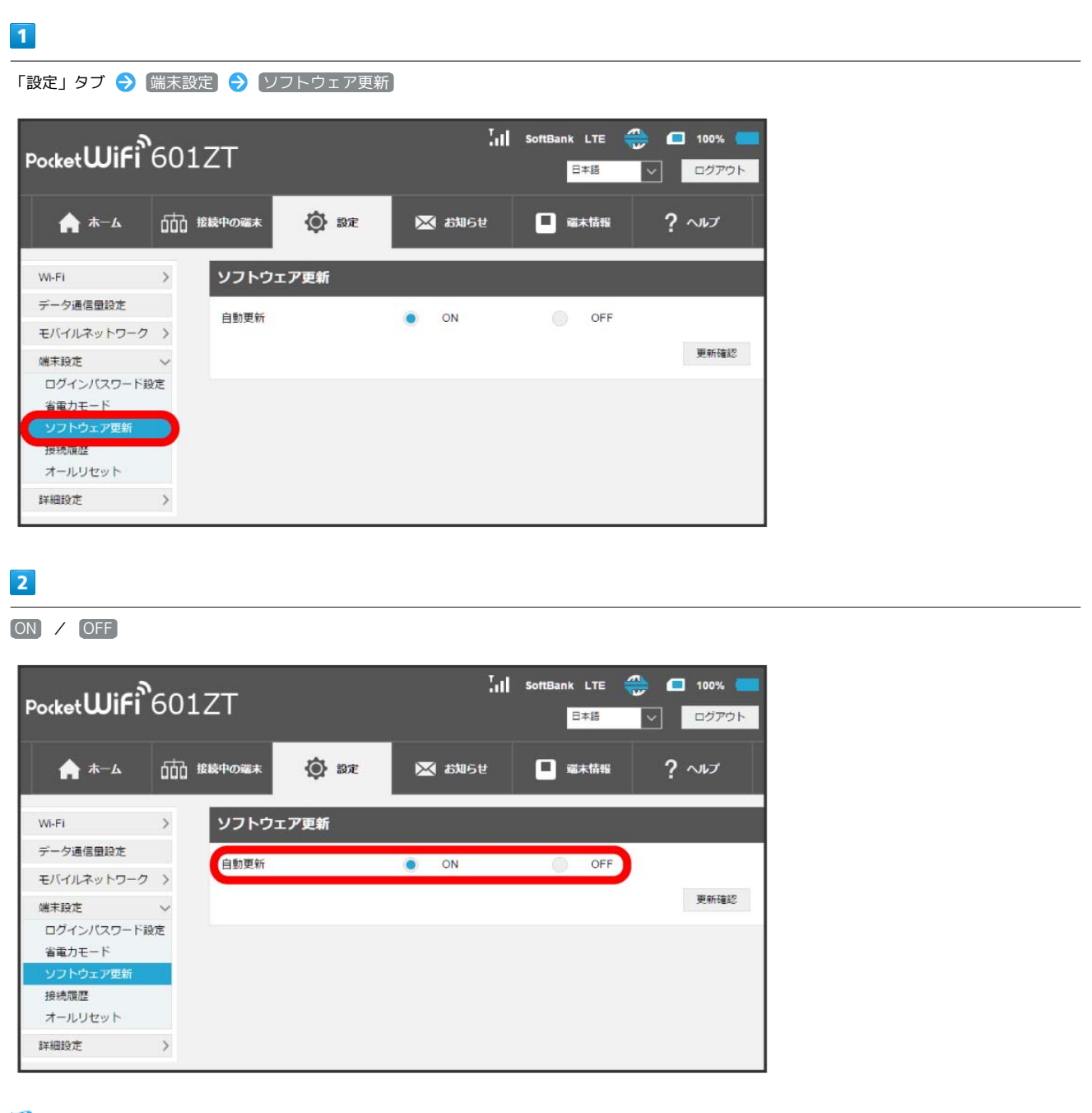

<mark>※</mark> ソフトウェア自動更新機能のON/OFFが切り替わります。

| ソフトウェアの更新を行う

## $\boxed{1}$

「設定」タブ → [端末設定] → [ソフトウェア更新]

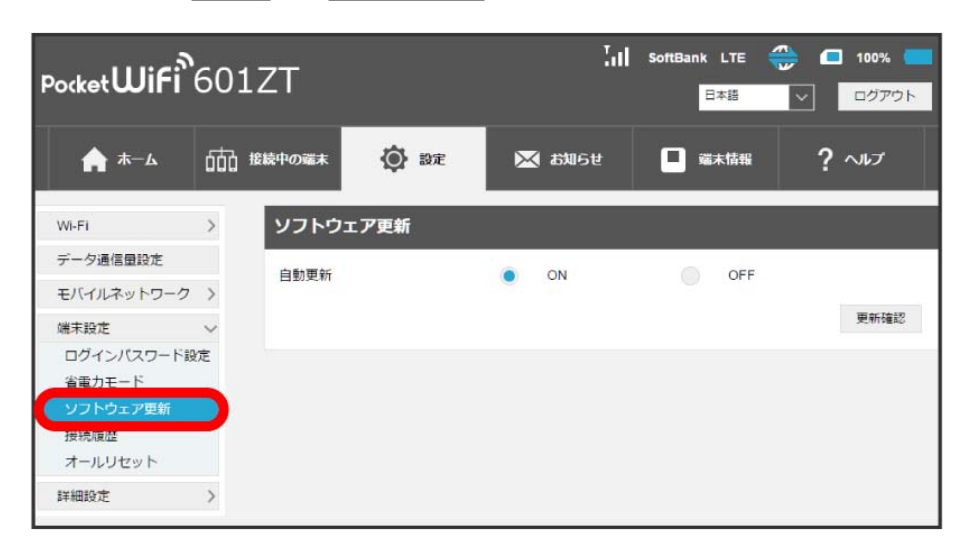

 $\overline{2}$ 

更新確認

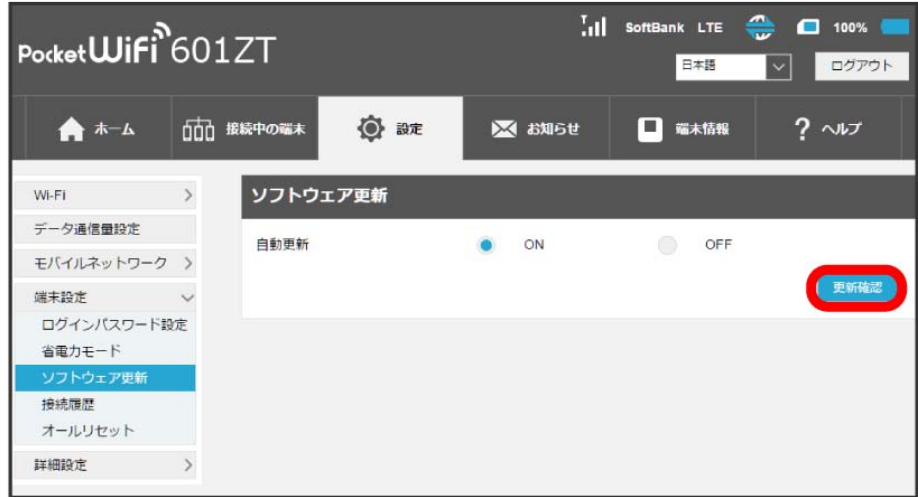

**※** 最新のソフトウェアを確認します。最新のソフトウェアがある場合はソフトウェアが更新されます。

・使用中のソフトウェアが最新の場合は、「お使いのソフトウェアは最新のバージョンです。」と表示されます。

#### ソフトウェアの更新について

ソフトウェア更新にパケット通信料はかかりません。 ソフトウェア更新中は、他の機能は利用できません。 国際ローミング中はソフトウェア更新を利用できません。

## ■ 接続履歴を表示・編集する

過去の接続履歴を表示・編集します。履歴には接続時のプロファイル名、開始/終了時間、接続時間、アップロード/ダウンロードのデータ通信量な どが表示されます。

# $\boxed{1}$

```
「設定」タブ → [端末設定] → [接続履歴]
```
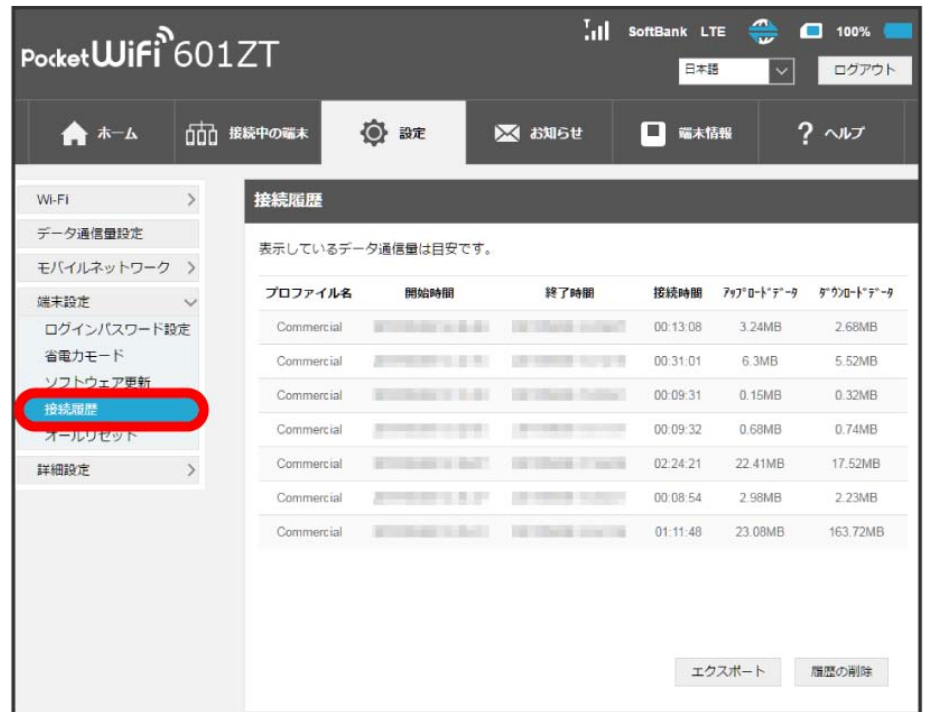

※3 接続履歴の一覧が表示されます。

#### ■ 接続履歴を編集する

履歴の削除 をクリックすると、表示されている履歴を全件削除します。

エクスポート をクリックすると、履歴をテキストファイルでパソコンにダウンロードして保存できます。

## ■ 本機をリセットする

本機の設定をお買い上げ時の状態に戻します。

- ・USIMカードの内容を除き、本体設定がすべてお買い上げ時の状態に戻りますので、ご注意ください。
- ・リセットボタンからもリセットすることができます。

# $\boxed{1}$

「設定」タブ → [端末設定] → [オールリセット]

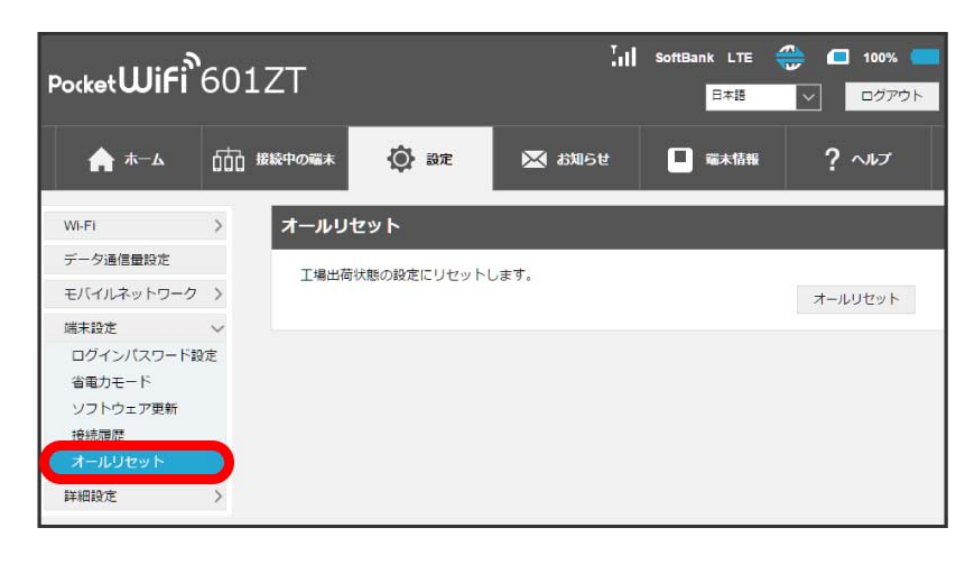

 $\overline{2}$ 

オールリセット

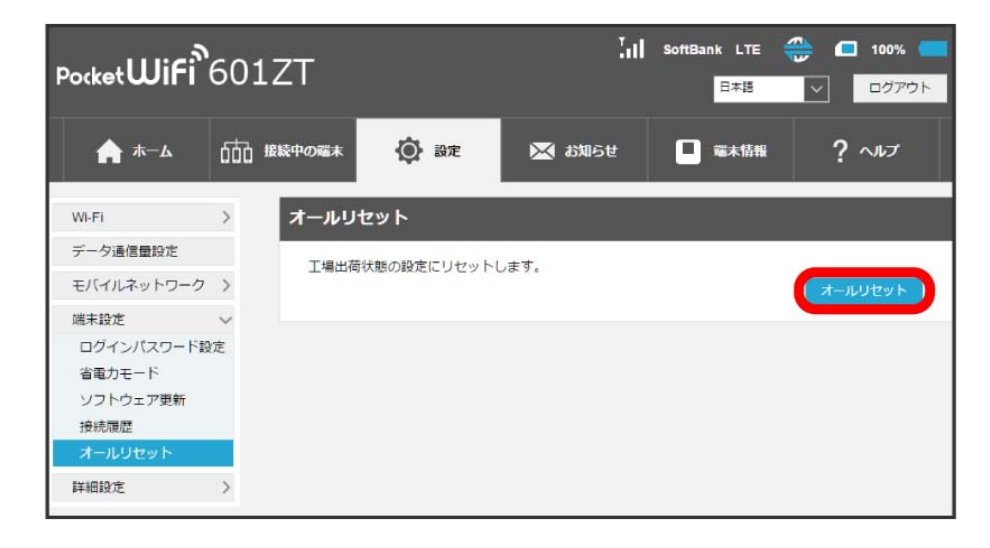

※ 確認画面が表示されます。

# $\vert$ 3

はい

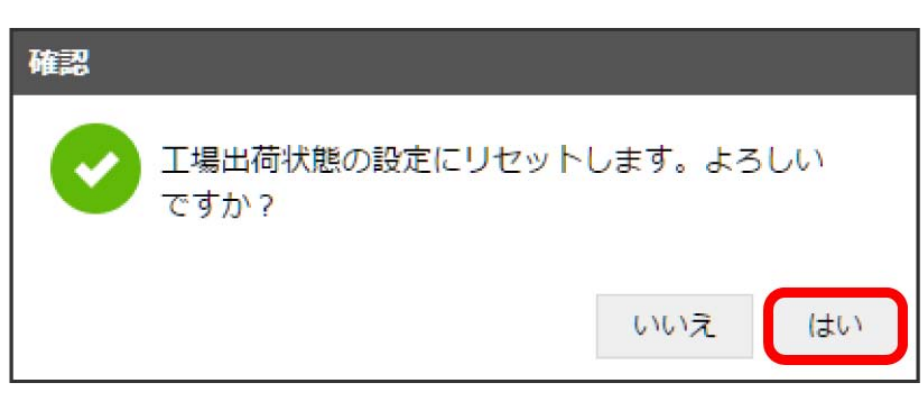

<mark>※3</mark> 本機が再起動し、お買い上げ時の設定に戻ります。